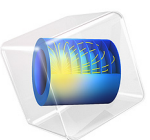

# Halbach 转子的静磁场建模

简介

此示例介绍了向外磁通聚集的磁转子的静磁场建模,磁转子由永磁体组成,也称为 Halbach 转子。由于旋转机械中的永磁铁工作时具有无接触、无摩擦等优点,因此在电 动机、发电机和磁齿轮等旋转装置中有着广泛应用。此模型阐明了如何利用对称性, 通过只模拟发动机的单极转子,得到 4 极转子对的三维磁场分布。

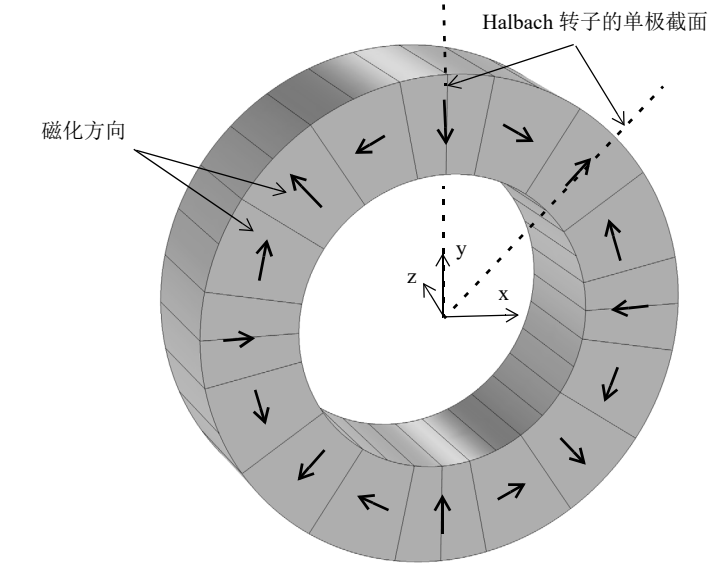

<span id="page-1-0"></span>图 *1*:*16* 段、 *4* 极对 *Halbach* 转子的图示。此问题具有对称性,因此可以将此模型简化 为单极转子。

# 模型定义

在三维建模空间创建模型。由于对称性,对单极转子进行建模就足够了[。图](#page-1-0) 1 显示整 个转子的三维视图以及磁体的磁化方向。黑色箭头表示转子中永磁体的径向和轴向磁 化方向。永磁体的这种排列方式可使转子内部的磁通密度最小,而转子外部的磁通密 度最大。模型由排列成 4 极转子对的 16 个永磁片构成。转子内外半径分别为 30 mm 和 50 mm。转子的轴向长度为 30 mm。

# 结果与讨论

我们执行了一个稳态研究分析来计算 Halbach 转子的磁场。磁通密度[如图](#page-2-0) 2 所示。

[图](#page-3-0) 3 和[图](#page-3-1) 4 阐明了径向和环向磁通密度随转子角度变化的情况。此磁通密度取的是 Halbach 转子外部,径向距离转子中心 55 mm 处的磁通密度值。

最后[,图](#page-4-0) 5 和[图](#page-4-1) 6 分别显示了径向上距离转子中心 55 mm 和 25 mm 处的磁通密度模的 极坐标图。

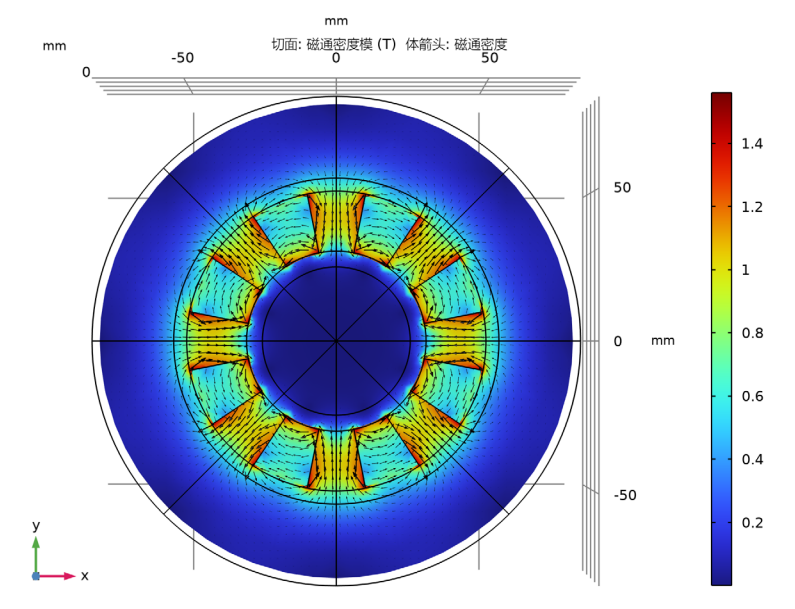

<span id="page-2-0"></span>图 *2*:*Halbach* 转子横截面上的磁通密度模 (*z = 0 mm* 处)。

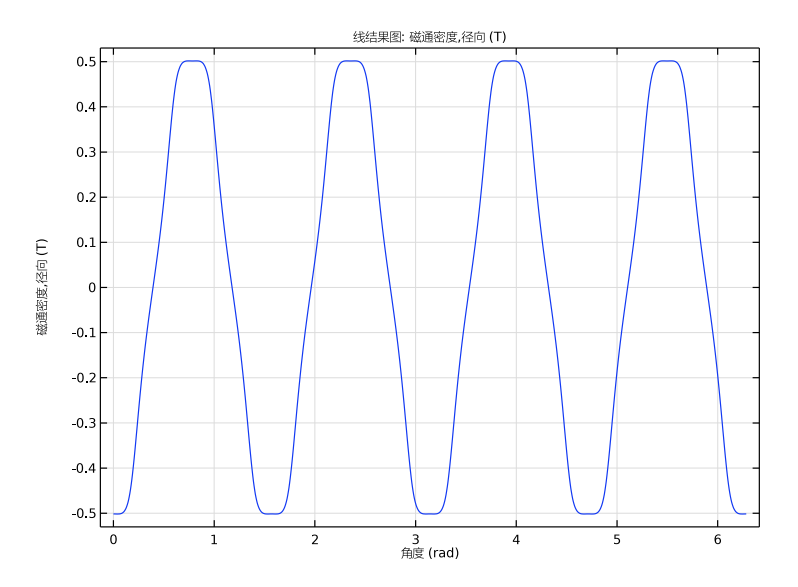

<span id="page-3-0"></span>图 *3*:径向磁通密度随转子角度变化的情况,转子角度是在径向上距离转子中心 *55 mm*  处测得的。

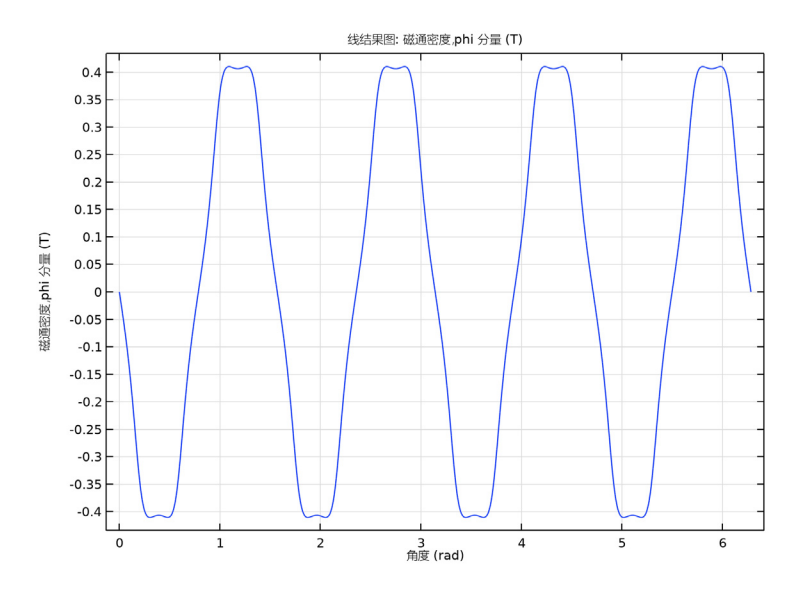

<span id="page-3-1"></span>图 *4*:环向磁通密度随转子角度变化的情况,转子角度是在径向上距离转子中心 *25 mm*  处测得的。

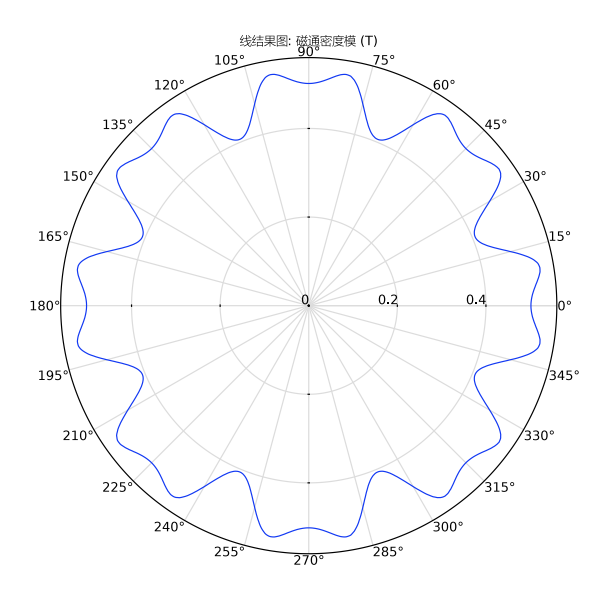

<span id="page-4-0"></span>图 *5*:径向上距离转子中心 *55 mm* 处的磁通密度模的极坐标图。

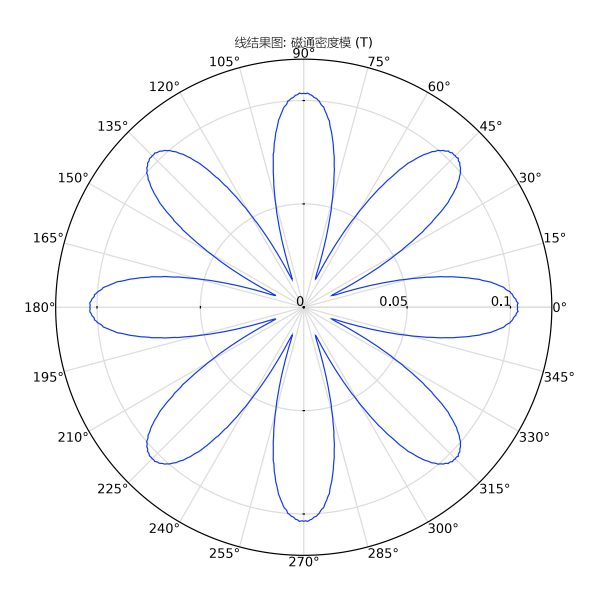

<span id="page-4-1"></span>图 *6*:径向上距离转子中心 *25 mm* 处的磁通密度模的极坐标图。

案例库路径:ACDC\_Module/Magnetostatics/static\_field\_halbach\_rotor\_3d

# 建模操作说明

从文件菜单中选择新建。

新建

在新建窗口中,单击 © 模型向导。

#### 模型向导

- 1 在模型向导窗口中,单击 三维。
- **2** 在选择物理场树中选择 **AC/DC>** 电磁场 **>** 磁场 **(mf)**。
- **3** 单击添加。
- 4 单击 → 研究。
- **5** 在选择研究树中选择一般研究 **>** 稳态。
- 6 单击 7 完成。

几 何 **1**

从 static\_field\_halbach\_rotor\_3d\_geom\_sequence.mph 文件插入几何序列。

- **1** 在几何工具栏中单击插入序列,然后选择插入序列。
- **2** 浏览到该 App 的 "案例库"文件夹,然后双击文件 static\_field\_halbach\_rotor\_3d\_geom\_sequence.mph。
- 3 在几何工具栏中单击 · 全部构建。
- 4 在图形工具栏中单击 + 缩放到窗口大小按钮。

5 在图形工具栏中单击 | 线框渲染按钮。

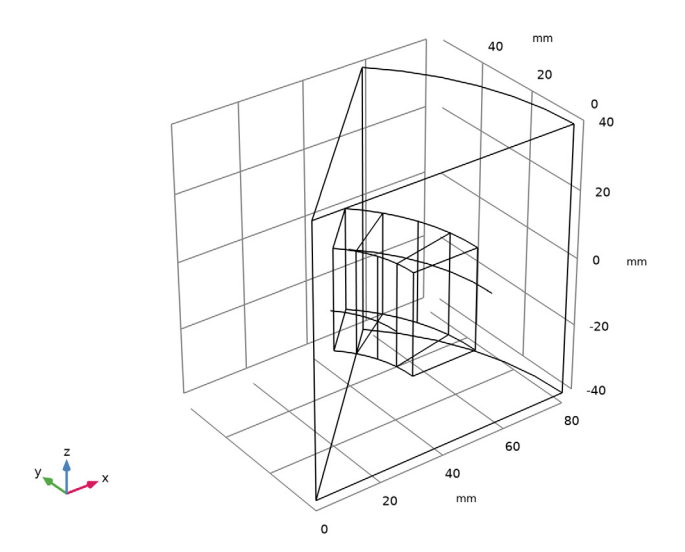

为磁体定义一个选择。

# 定 义

磁铁

- **1** 在定义工具栏中单击 显式。
- **2** 选择 "域" 2–4。
- **3** 右键单击显式 **1** 并选择重命名。
- **4** 在重命名 "显式"对话框中,在新标签文本框中键入 "磁铁"。

**5** 单击确定。

添加一个新的柱坐标系。我们将使用此坐标系来指派永磁体的的磁化。

柱坐标系 *2 (sys2)*

- 1 在定义工具栏中单击<sup>\*\*\*</sup>\*坐标系,然后选择柱坐标系。 使用向量变换定义表示径向磁通密度和环向磁通密度的变量。
- 2 在模型开发器工具栏中单击 · 显示更多选项按钮。
- **3** 在显示更多选项对话框中,在树中,选中常规 **>** 变量实用程序节点的复选框。
- **4** 单击确定。

矢量变换 *1 (vectr1)*

- 1 在定义工具栏中单击 <sup>2</sup> 变量实用程序, 然后选择矢量变换。
- **2** 在矢量变换的设置窗口中,在名称文本框中键入 "B\_cyl"。
- **3** 清除所有域。
- 4 在图形工具栏中单击 | 全选按钮。
- **5** 单击输入栏右上角的替换表达式。从菜单中选择组件 **1 (comp1)>** 磁场 **>** 磁 **>** 磁通密度 **> mf.B\_s -** 磁通密度 **- T**。
- **6** 定位到输出栏。从坐标系列表中选择柱坐标系 **2 (sys2)**。
- **7** 定位到变换设置栏。从变换为列表中选择通量矢量。

视图 *1*

隐藏几个边界,以便仅查看模型域内部的结果。

对物理场隐藏 *1*

- **1** 在模型开发器窗口中,右键单击视图 **1** 并选择对物理场隐藏。
- **2** 在对物理场隐藏的设置窗口中,定位到几何实体选择栏。
- **3** 从几何实体层列表中选择边界。
- **4** 选择 "边界" 1、 2 和 4。

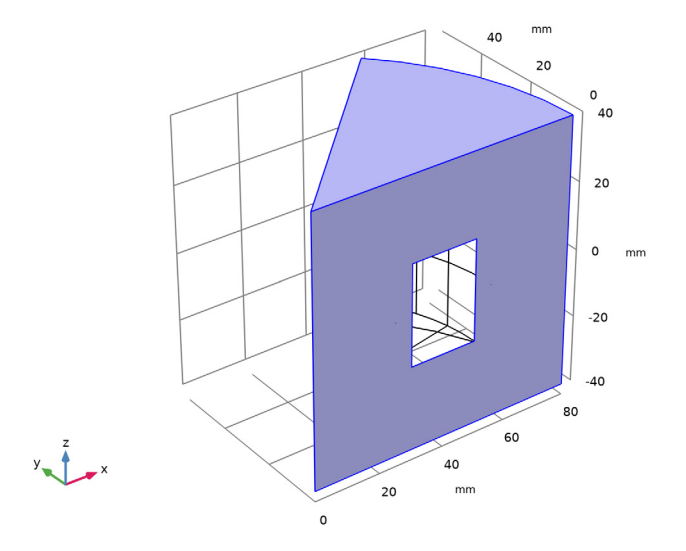

# 磁 场 **(MF)**

现在设置磁场物理场。使用安培定律对永磁体进行建模。

磁铁,磁化向外

- 在模型开发器窗口的组件 **1 (comp1)** 节点下,右键单击磁场 **(mf)** 并选择安培定律。
- 选择 "域" 2。
- 在安培定律的设置窗口中,定位到坐标系选择栏。
- 从坐标系列表中选择柱坐标系 **2 (sys2)**。
- 定位到本构关系 **B-H** 栏。从磁化模型列表中选择剩余磁通密度。
- 在标签文本框中键入 "磁铁,磁化向外"。

磁铁,磁化向内

- 1 在物理场工具栏中单击 , 域, 然后选择安培定律。
- 选择 "域" 4。
- 3 在安培定律的设置窗口中,定位到坐标系选择栏。
- 从坐标系列表中选择柱坐标系 **2 (sys2)**。
- 定位到本构关系 **B-H** 栏。从磁化模型列表中选择剩余磁通密度。
- 将 **e** 矢量指定为

 $-1$   $r$ 

phi

a

- 
- 在标签文本框中键入 "磁铁,磁化向内"。

磁铁,逆时针磁化

- 1 在物理场工具栏中单击 , 域, 然后选择安培定律。
- 选择 "域" 3。
- 3 在安培定律的设置窗口中,定位到坐标系选择栏。
- 从坐标系列表中选择柱坐标系 **2 (sys2)**。
- 定位到本构关系 **B-H** 栏。从磁化模型列表中选择剩余磁通密度。
- 将 **e** 矢量指定为

 $0 \mid r$ 

- phi
- | a

在标签文本框中键入 "磁铁,逆时针磁化"。

#### 添加材料

- 1 在主屏幕工具栏中,单击 :: 孫加材料以打开添加材料窗口。
- **2** 转到添加材料窗口。
- **3** 在模型树中选择内置材料 **>Air**。
- **4** 右键单击并选择添加到 "组件 **1 (comp1)**"。
- **5** 在模型树中选择 **AC/DC>Hard Magnetic Materials> Sintered NdFeB Grades (Chinese Standard)>N50 (Sintered NdFeB)**。
- **6** 右键单击并选择添加到 "组件 **1 (comp1)**"。
- 7 在主屏幕工具栏中,单击 :: 预加材料以关闭添加材料窗口。

## 材 料

- *N50 (Sintered NdFeB) (mat2)*
- **1** 在材料的设置窗口中,定位到几何实体选择栏。
- **2** 从选择列表中选择磁铁。

## 网 格 **1**

- **1** 在模型开发器窗口的组件 **1 (comp1)** 节点下,单击网格 **1**。
- **2** 在网格的设置窗口中,定位到物理场控制网格栏。
- **3** 从单元大小列表中选择粗化。

# 大小 *1*

- **1** 右键单击组件 **1 (comp1)>** 网格 **1** 并选择大小。
- 2 在大小的设置窗口中,定位到几何实体选择栏。
- **3** 从几何实体层列表中选择域。
- **4** 从选择列表中选择磁铁。
- **5** 定位到单元大小栏。从预定义列表中选择细化。

在要计算磁通密度的曲线上指定非常细化的网格,这有助于得到磁通密度的平滑曲线。

#### 大小 *2*

- **1** 在模型开发器窗口中,右键单击网格 **1** 并选择大小。
- 2 在大小的设置窗口中,定位到几何实体选择栏。
- **3** 从几何实体层列表中选择边。
- **4** 选择 "边" 6 和 31。
- **5** 定位到单元大小栏。单击定制按钮。
- **6** 定位到单元大小参数栏。选中最大单元大小复选框。
- **7** 在关联文本框中键入 "0.5"。

自由四面体网格 *1*

- **1** 在网格工具栏中单击 自由四面体网格。
- 2 在自由四面体网格的设置窗口中,单击 · 全部构建。

将网格与下图进行比较。

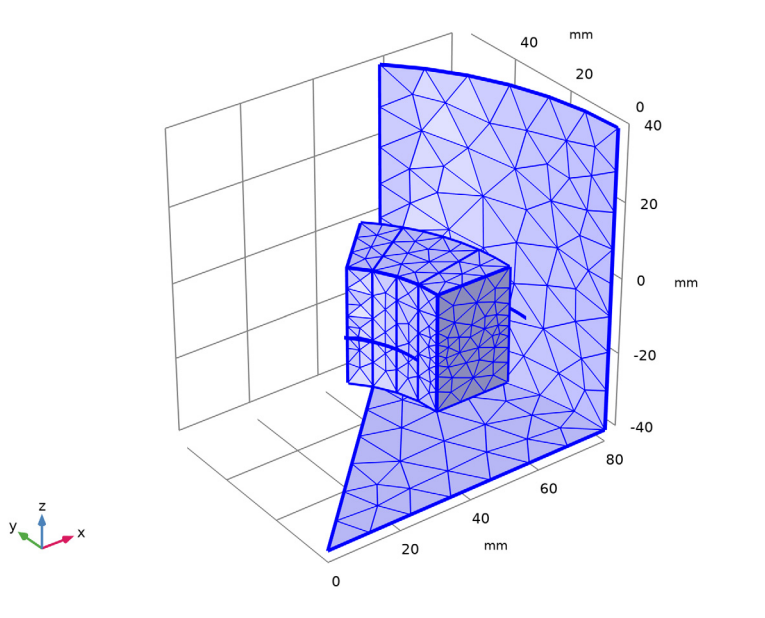

## 研 究 **1**

- **1** 在模型开发器窗口中,单击研究 **1**。
- 2 在研究的设置窗口中,定位到研究设置栏。
- **3** 清除生成默认绘图复选框。
- 4 在主屏幕工具栏中单击 = 计算。

## 结 果

使用 "三维扇区"数据集根据单极结果生成整个三维模型的三维数据集。

## 三维扇区 *1*

- **1** 在模型开发器窗口中展开结果节点。
- **2** 右键单击结果 **>** 数据集并选择更多三维数据集 **>** 三维扇区。
- 在三维扇区的设置窗口中,定位到对称栏。
- 在扇区数文本框中键入 "8"。
- 从变换列表中选择旋转和反射。
- 单击以展开高级栏。选中定义变量复选框。

特征 扇区数稍后将用于得到[图](#page-3-1) 4 中 B\_cyl.vphi 的正确表达式。 接下来,构建圆,将 Halbach 转子内部和外部的磁通密度可视化。

三维参数化曲线 *1*

- 1 在结果工具栏中单击 | 更多数据集,然后选择三维参数化曲线。
- 在三维参数化曲线的设置窗口中,定位到数据栏。
- 从数据集列表中选择三维扇区 **1**。
- 定位到参数栏。在名称文本框中键入 "phi"。
- 在最大值文本框中键入 "2\*pi"。
- 定位到表达式栏。在 **x** 文本框中键入 "55\*cos(phi)"。
- 在 **y** 文本框中键入 "55\*sin(phi)"。

三维参数化曲线 *2*

- 1 在结果工具栏中单击 | 更多数据集,然后选择三维参数化曲线。
- 在三维参数化曲线的设置窗口中,定位到数据栏。
- 从数据集列表中选择三维扇区 **1**。
- 定位到参数栏。在名称文本框中键入 "phi"。
- 在最大值文本框中键入 "2\*pi"。
- 定位到表达式栏。在 **x** 文本框中键入 "25\*cos(phi)"。
- 在 **y** 文本框中键入 "25\*sin(phi)"。

按照以下操作说明来重现[图](#page-2-0) 2 所示的绘图。

- *B* 场
- 1 在结果工具栏中单击 三维绘图组。
- 在三维绘图组的设置窗口中,在标签文本框中键入 "B 场"。
- 定位到数据栏。从数据集列表中选择三维扇区 **1**。

切面 *1*

- 右键单击 **B** 场并选择切面。
- 在切面的设置窗口中,定位到平面数据栏。
- 从平面列表中选择 **xy** 平面。

在平面数文本框中键入 "1"。

在 **B** 场工具栏中单击 绘制。

体箭头 *1*

- 在模型开发器窗口中,右键单击 **B** 场并选择体箭头。
- 在体箭头的设置窗口中,定位到箭头位置栏。
- 找到 **x** 栅格点子栏。在点文本框中键入 "60"。
- 找到 **y** 栅格点子栏。在点文本框中键入 "60"。
- 找到 **z** 栅格点子栏。在点文本框中键入 "1"。
- 定位到着色和样式栏。从颜色列表中选择黑色。
- 在 **B** 场工具栏中单击 绘制。
- 8 在图形工具栏中单击<sup>+xy</sup> 切换到 XY 平面视图按钮。

接下来,生成 Halbach 转子外部的径向磁通密度图。将结果[与图](#page-3-0) 3 进行比较。

*Br vs. phi*

- 1 在主屏幕工具栏中单击 · 南添加绘图组,然后选择一维绘图组。
- 在一维绘图组的设置窗口中,在标签文本框中键入 "Br vs. phi"。
- 定位到数据栏。从数据集列表中选择三维参数化曲线 **1**。
- 定位到绘图设置栏。选中 **x** 轴标签复选框。
- 在关联文本框中键入 "角度 (rad)"。

线结果图 *1*

- 右键单击 **Br vs. phi** 并选择线结果图。
- 2 在线结果图的设置窗口中,单击 y 轴数据栏右上角的替换表达式。从菜单中选择组 件 **1 (comp1)>** 定义 **>** 矢量变换 **1 (B\_cyl)>** 变换矢量 **- T>B\_cyl.vr -** 变换矢量, **r** 分量。
- 定位到 **x** 轴数据栏。从参数列表中选择表达式。
- 在表达式文本框中键入 "phi"。
- 定位到 **y** 轴数据栏。选中描述复选框。
- 在关联文本框中键入 "磁通密度 , 径向"。
- 在 **Br vs. phi** 工具栏中单击 绘制。

创建如[图](#page-3-1) 4 所示的环向磁通密度图。

*Bphi vs. phi*

- 1 在主屏幕工具栏中单击 · 南添加绘图组,然后选择一维绘图组。
- 在一维绘图组的设置窗口中,在标签文本框中键入 "Bphi vs. phi"。
- **3** 定位到数据栏。从数据集列表中选择三维参数化曲线 **1**。
- **4** 定位到绘图设置栏。选中 **x** 轴标签复选框。
- **5** 在关联文本框中键入 "角度 (rad)"。

线结果图 *1*

- **1** 右键单击 **Bphi vs. phi** 并选择线结果图。
- **2** 在线结果图的设置窗口中,单击 **y** 轴数据栏右上角的替换表达式。从菜单中选择组 件 **1 (comp1)>** 定义 **>** 矢量变换 **1 (B\_cyl)>** 变换矢量 **- T>B\_cyl.vphi -** 变换矢量, **phi** 分 量。
- **3** 定位到 **y** 轴数据栏。在表达式文本框中键入 "B\_cyl.vphi\*(1-2\*mod(sec1number, 2))"。
- **4** 选中描述复选框。
- **5** 在关联文本框中键入 "磁通密度, phi 分量"。
- **6** 定位到 **x** 轴数据栏。从参数列表中选择表达式。
- **7** 在表达式文本框中键入 "phi"。
- **8** 在 **Bphi vs. phi** 工具栏中单击 绘制。

这里,表达式 B cyl.vphi\*(1-2\*mod(sec1number,2)) 可能需要一些附加说明: 转 子的偶数扇区相对于奇数扇区在 phi 方向发生镜像。原始数据集仅包含一个奇数扇区 的 B\_cyl.vphi 值。添加的校正项使用模算子; 其每隔一个扇区在 +1 与 -1 之间翻转 一次。

绘制 体箭头 **1** 不需要执行类似的数据操作,原因在于它已将输入 (mf.Bx、 mf.By、 mf.Bz)视为矢量场,因此能够自身实现变换。而另一方面,线结果图 **1** 无法将其输 入与某一"方向"相关联。因此, 它将 B\_cyl.vphi 视为一个标量。

接下来,在距离转子中心 55 mm 处生成磁通密度模的极坐标图。

*normB vs. phi at r=55 mm*

- 1 在主屏幕工具栏中单击 · 本加绘图组,然后选择极坐标绘图组。
- **2** 在极坐标绘图组的设置窗口中,在标签文本框中键入 "normB vs. phi at r=55 mm"。
- **3** 定位到数据栏。从数据集列表中选择三维参数化曲线 **1**。
- **4** 定位到轴栏。选中手动轴限制复选框。
- **5** 在 **r** 最大值文本框中键入 "0.56"。

线结果图 *1*

- **1** 右键单击 **normB vs. phi at r=55 mm** 并选择线结果图。
- 2 在线结果图的设置窗口中, 定位到 θ 角数据栏。
- **3** 从参数列表中选择表达式。
- **4** 在表达式文本框中键入 "phi"。
- **5** 在 **normB vs. phi at r=55 mm** 工具栏中单击 绘制。
- 最后,在距离转子中心 25 mm 处重现磁通密度模图。

*normB vs. phi at r=25 mm*

- 1 在主屏幕工具栏中单击 · 南添加绘图组,然后选择极坐标绘图组。
- **2** 在极坐标绘图组的设置窗口中,在标签文本框中键入 "normB vs. phi at r=25 mm"。
- **3** 定位到数据栏。从数据集列表中选择三维参数化曲线 **2**。
- **4** 定位到轴栏。选中手动轴限制复选框。
- **5** 在 **r** 最大值文本框中键入 "0.12"。

线结果图 *1*

- **1** 右键单击 **normB vs. phi at r=25 mm** 并选择线结果图。
- 2 在线结果图的设置窗口中, 定位到 θ 角数据栏。
- **3** 从参数列表中选择表达式。
- **4** 在表达式文本框中键入 "phi"。
- **5** 在 **normB vs. phi at r=25 mm** 工具栏中单击 绘制。 将此图与[图](#page-4-1) 6 进行比较。